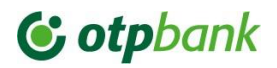

### **OTP Internet Banking**

**Токен Устройство**

**Руководство пользователя для клиентов Юридических Лиц**

# C otpbank

### **Содержание**

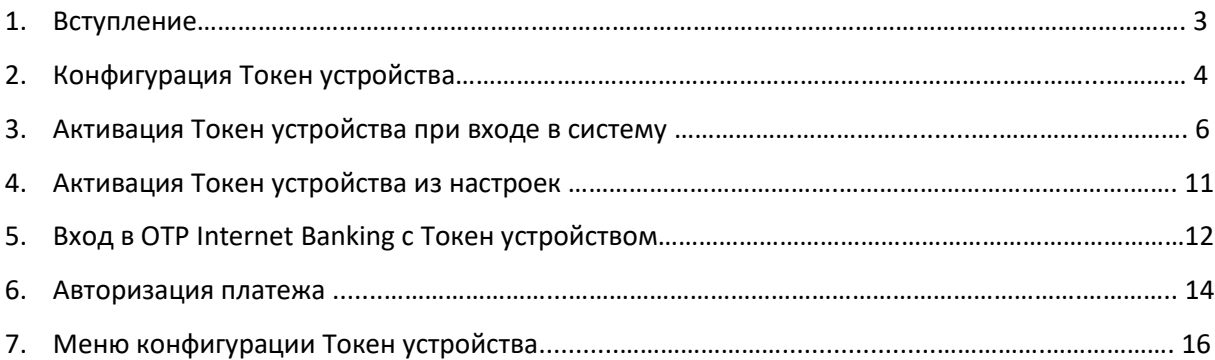

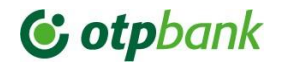

#### **1. Вступление**

Преимущества использования Токен устройства:

- Безопасный доступ к вашим счетам в интернет-банке OTP с простотой и удобством.
- Простота использования, вход в систему и авторизация платежей на основе единого набора ПИН-кода.
- Простая активация токена через браузер
- Визуальное подтверждение операций: инициируйте операции в интернет-банке OTP и продолжайте процесс с помощью токена, подтверждая каждый шаг, появляющийся на экране устройства, в соответствии с принципом "Что видишь, то и подписываешь".

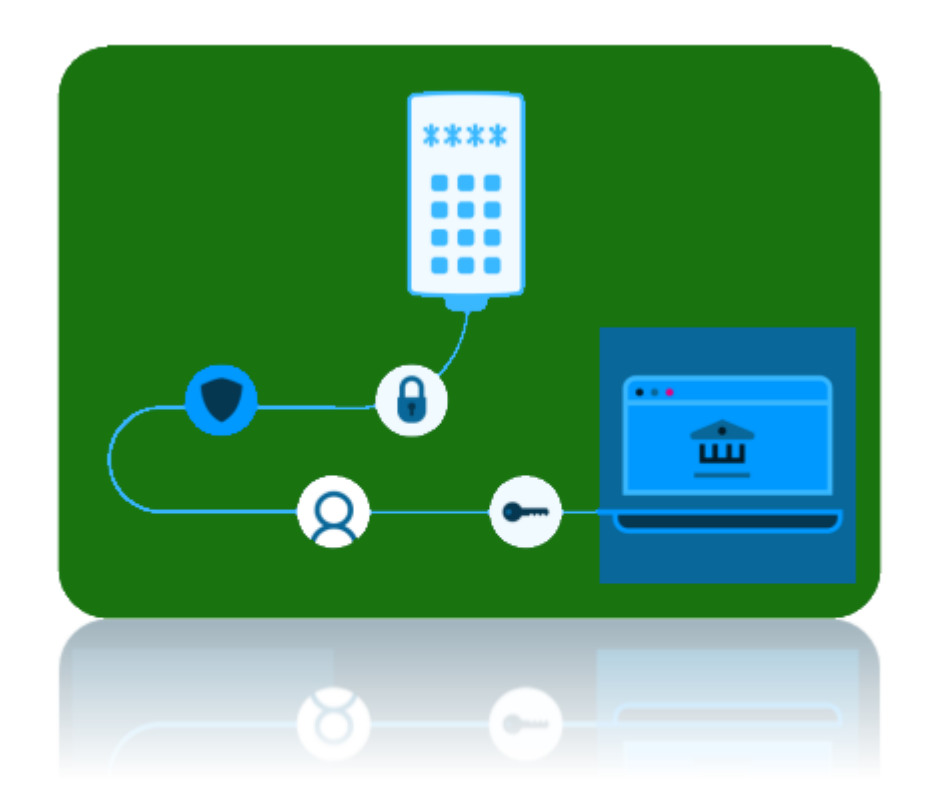

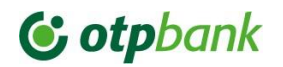

#### **2. Конфигурация Токен устройства**

1. Первым шагом является подключение устройства токен через USB-кабель к компьютеру. Сразу же на экране Токена появится сообщение с Фигура 1, а затем с Фигура 2, где необходимо будет выбрать язык общения:

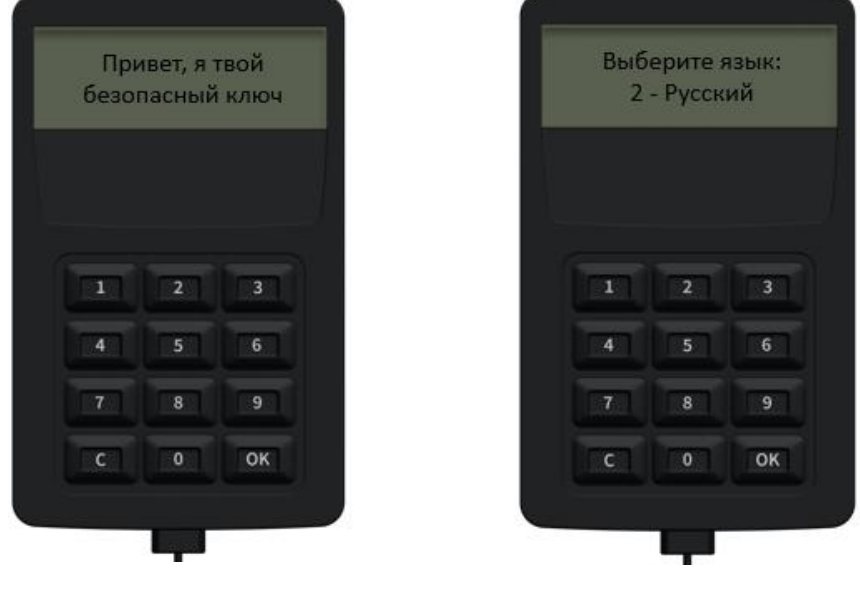

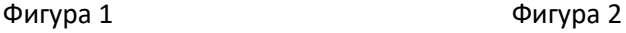

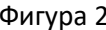

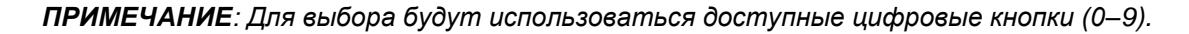

2. После выбора желаемого языка, токен запросит настройку 4-значного ПИН-кода (Фигура 3. и Фигура 4):

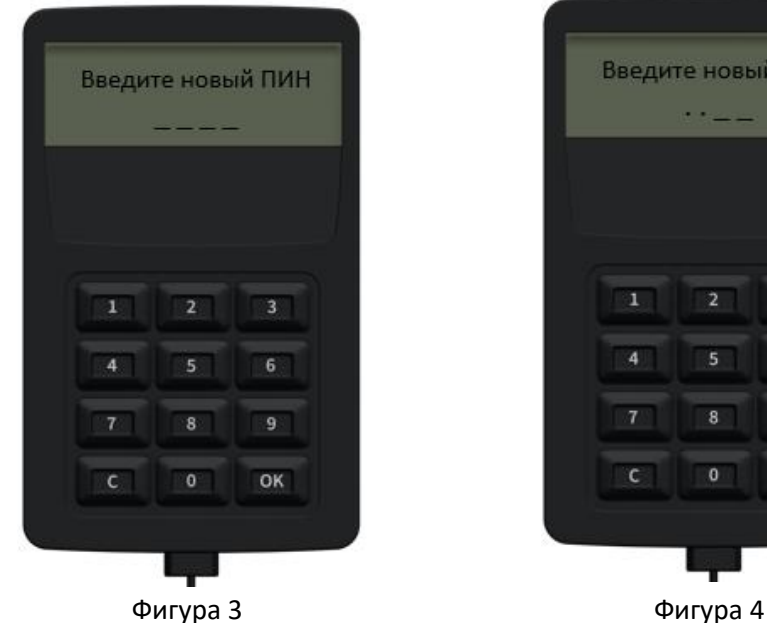

Введите новый ПИН 3  $4<sup>1</sup>$  $5<sup>-1</sup>$  $6 8$ OK

OTP Bank | Confidential

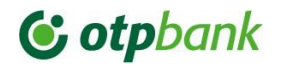

- 3. После ввода ПИН-кода, его также необходимо подтвердить (Фигура 5 и Фигура
- 6):

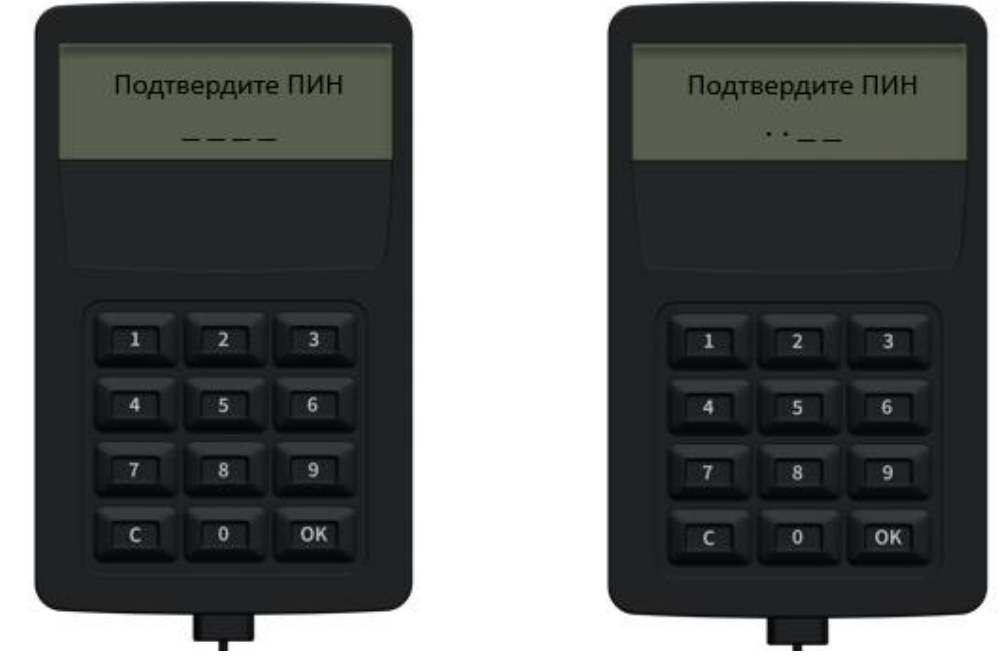

Фигура 5 Фигура 6

4. После шага подтверждения ПИН-кода (предыдущий шаг), токен полностью настроен и готов к использованию (Фигура 7):

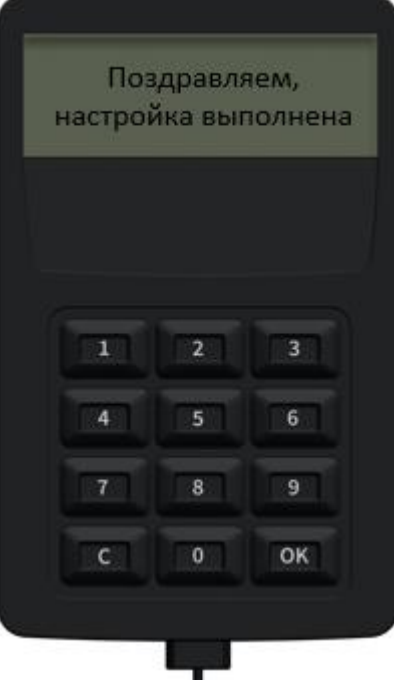

Фигура 7

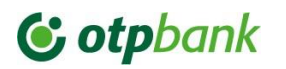

5. Следующее сообщение (Фигура 8) говорит о том, что токен ожидает запроса на вход, авторизацию платежа или других операций:

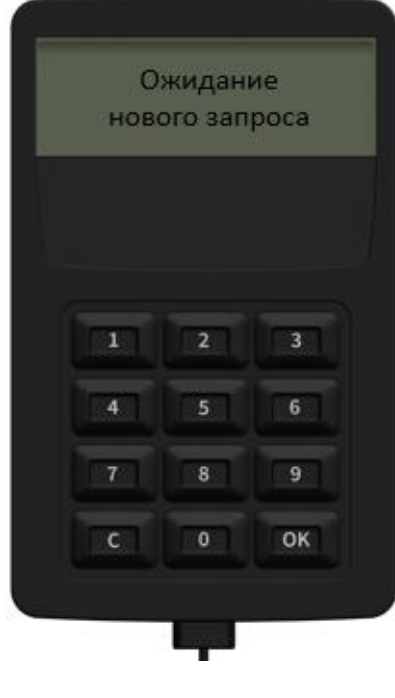

Фигура 8

#### **3. Активация Токен устройства при входе в систему**

6. При вводе данных для входа (код пользователя и пароль), нажмите кнопку «Вход» (Фигура 9):

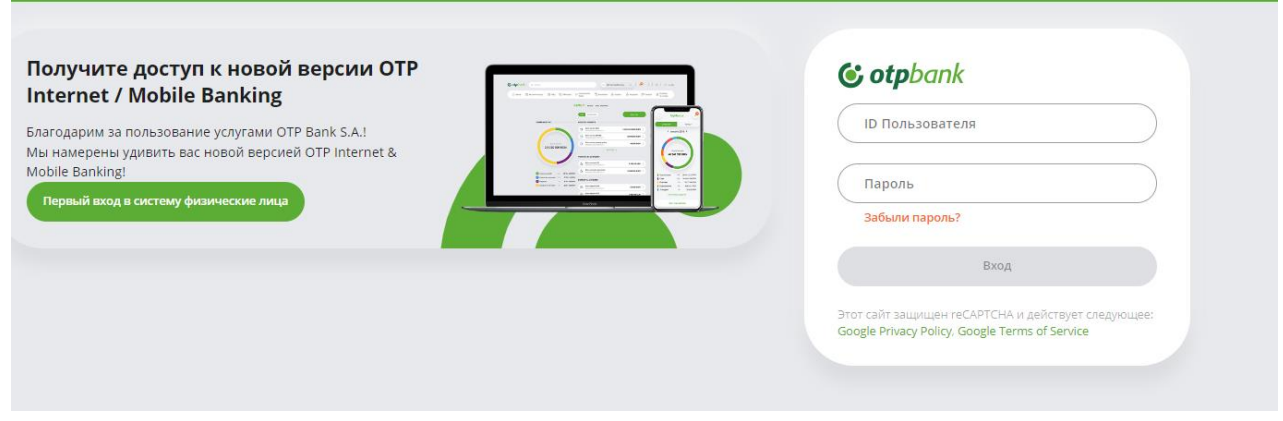

Фигура 9

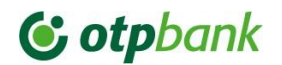

7. Появится сообщение с просьбой активировать новый Токен. Необходимо отметить «Я согласен с Условиями» и затем нажмите «Активировать токен» (Фигура 10):

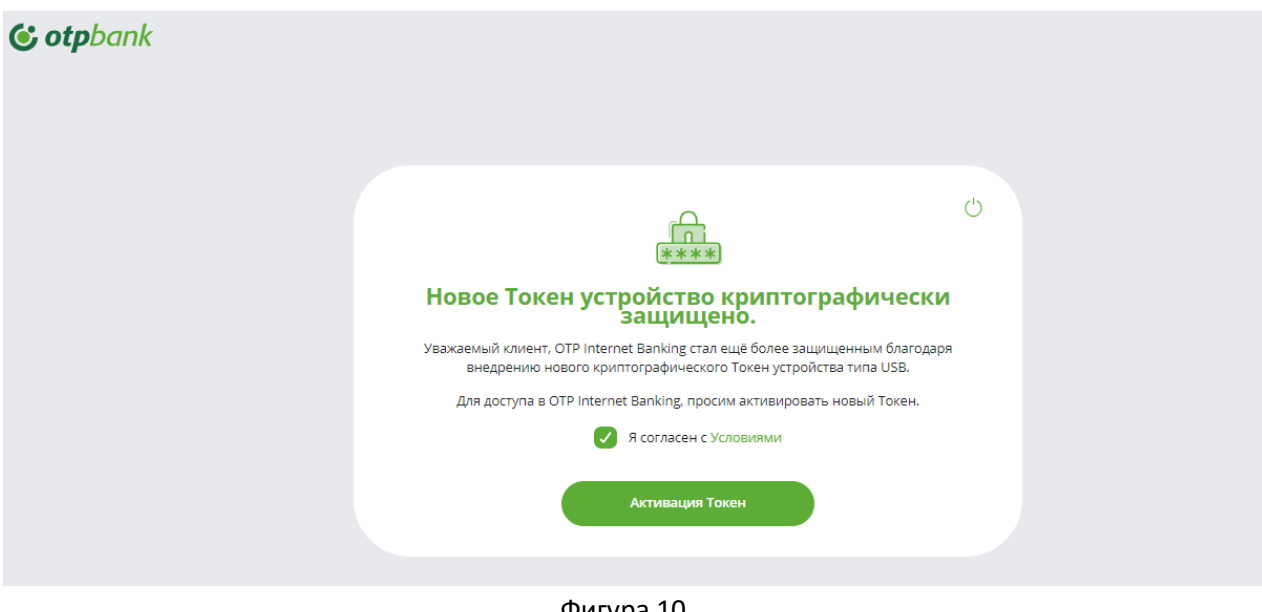

Фигура 10

8. В появившемся экране нажмите «Next » (Фигура 11):

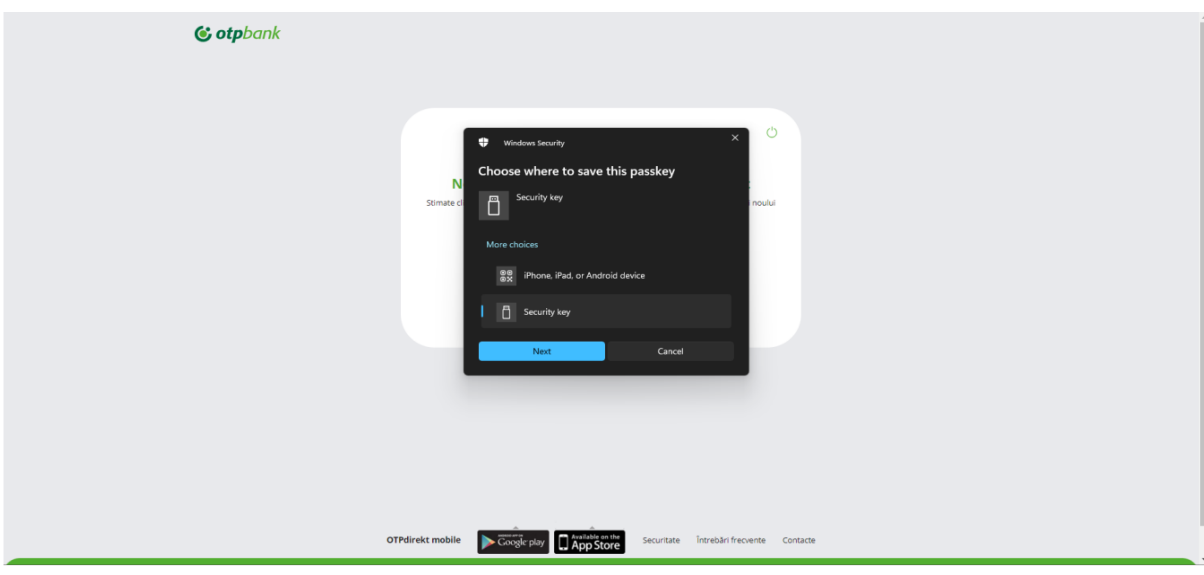

Фигура 11

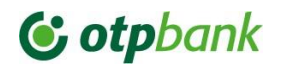

9. На следующем экране нажмите «ОК» (Фигура 12):

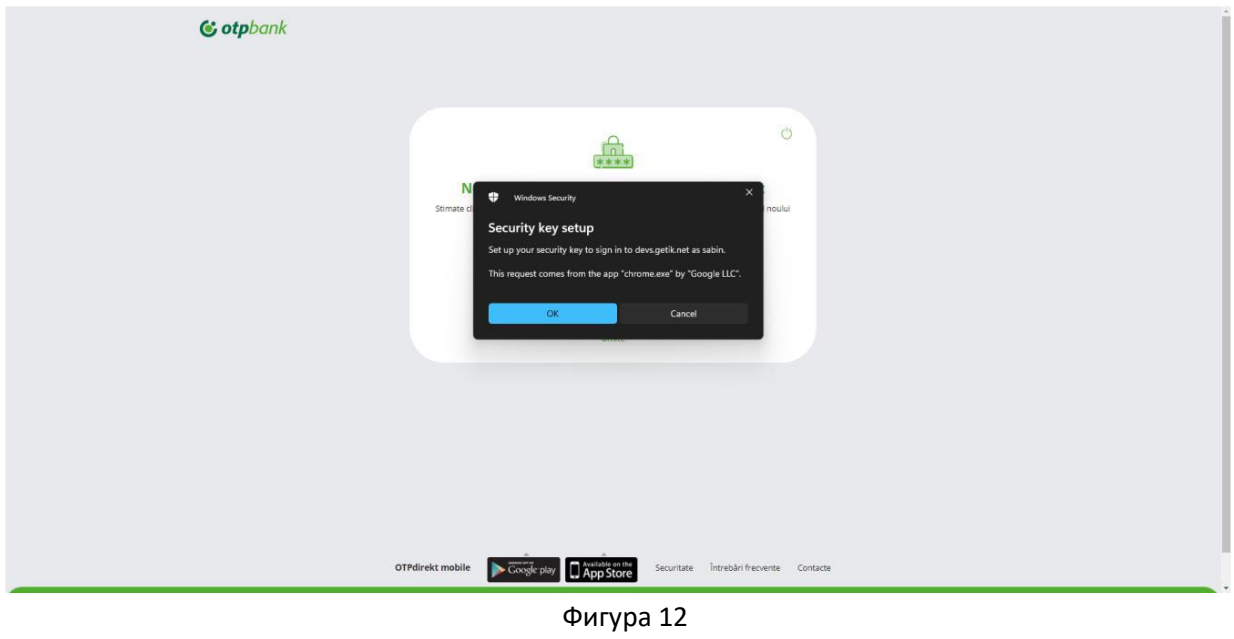

10. И нажмите «ОК» (Фигура 13):

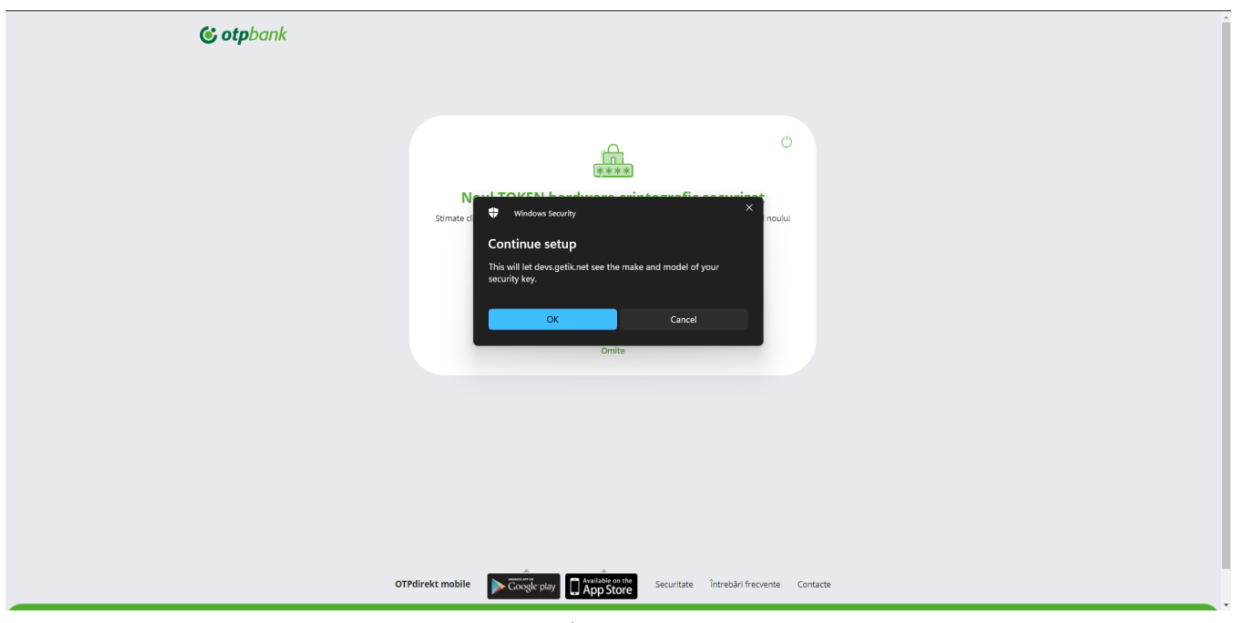

Фигура 13

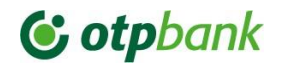

11. На экране появится информация о подключение Токена. Для перехода от одного шага к другому используется кнопку «ОК» (Фигура 14 и Фигура 15), затем укажите ПИН-код (Фигура 16). Сообщение показанное в Фигуре 17, появляется автоматически.

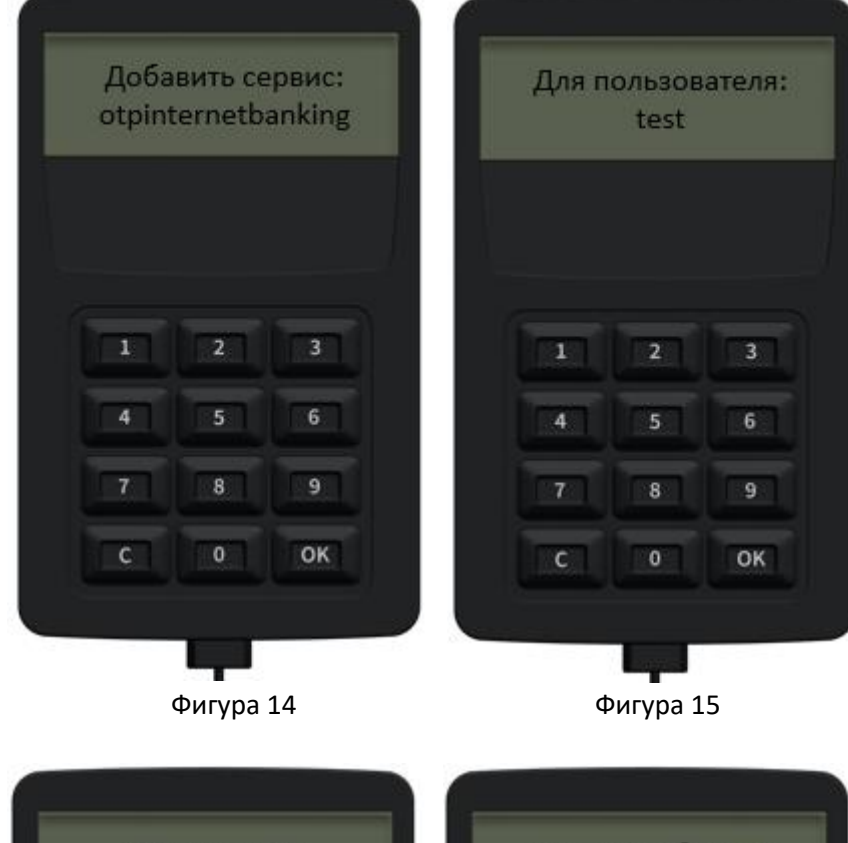

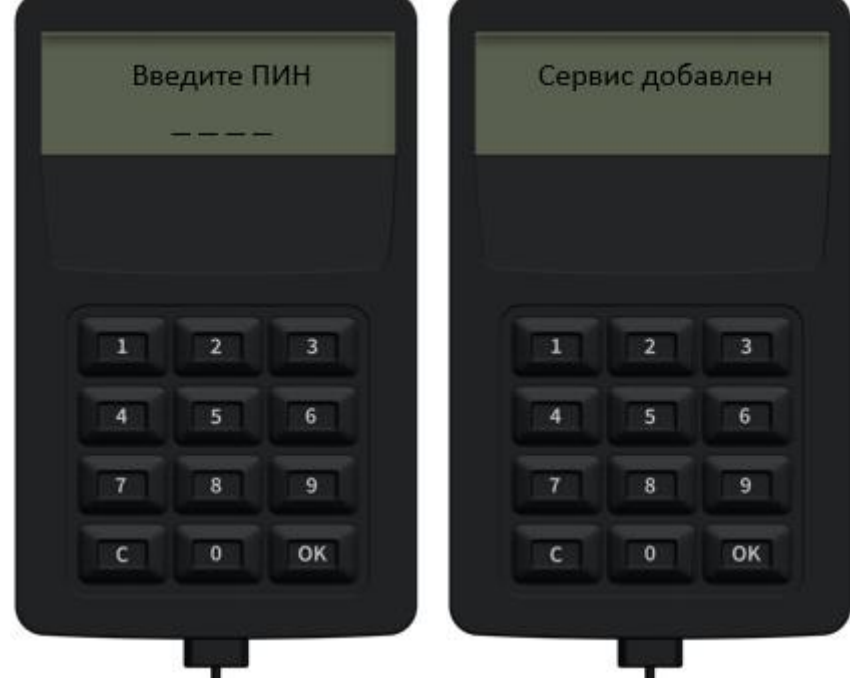

Фигура 16 Фигура 17

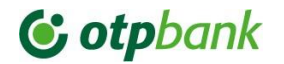

12. После прохождения шагов с Токена, на компьютере появляется экран, который необходимо подтвердить кнопкой «ОК» (Фигура 18):

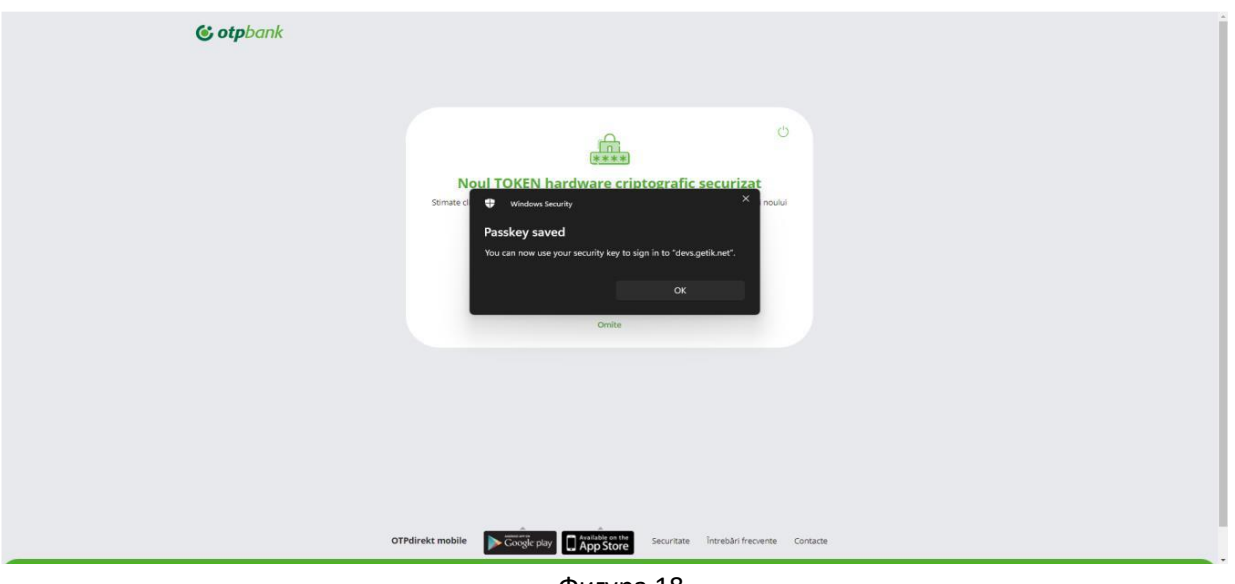

Фигура 18

13. После этого появится поздравительное сообщение с обязательной просьбой обратиться в банк для завершения удаленной активации Токена (Фигура 19):

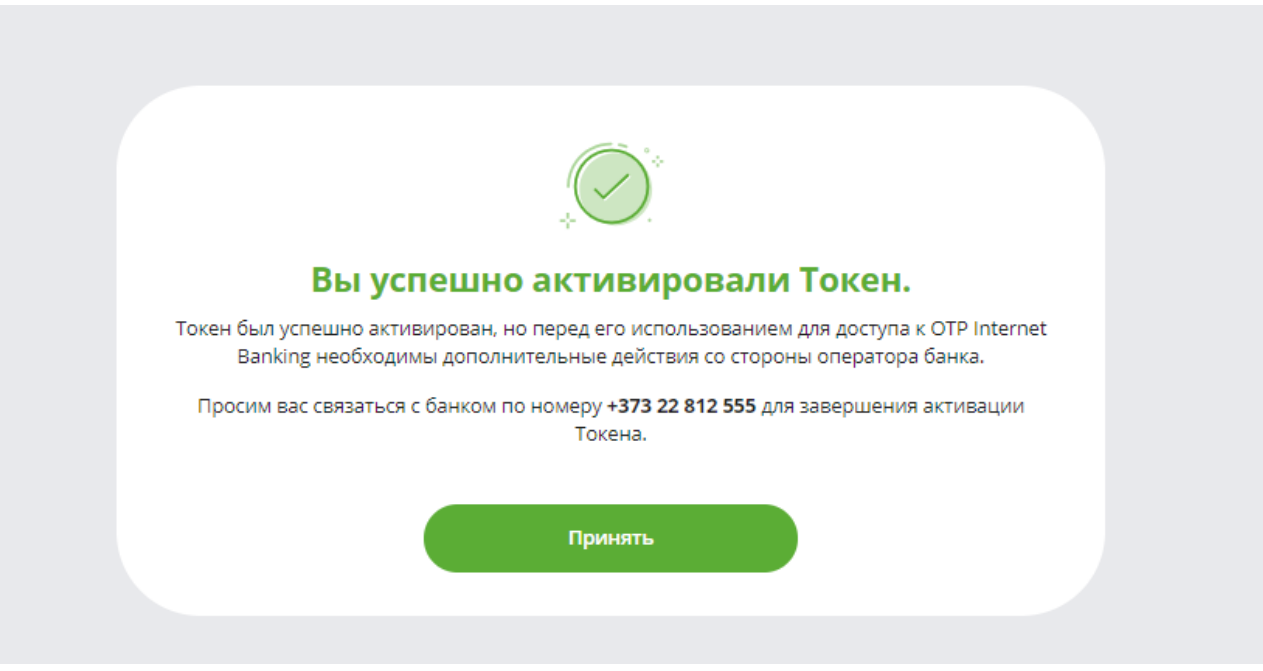

Фигура 19

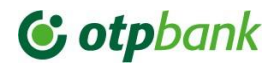

#### **4. Активация Токен устройства из настроек**

14. Активировать новый Токен также возможно из OTP Internet Banking, зайдя в меню «Настройки» на Главной странице и выберите «Настройка Токен устройства».

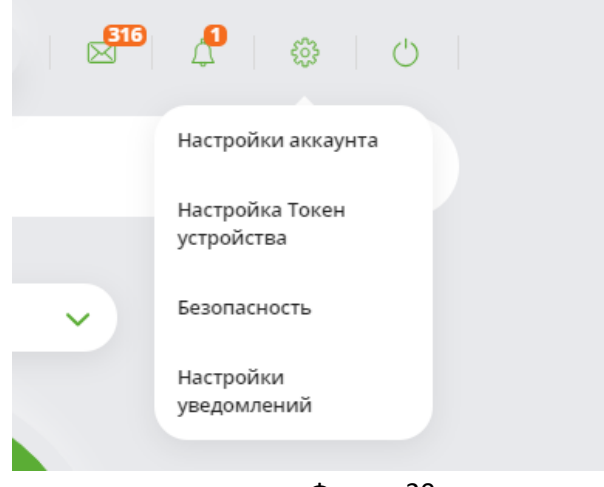

Фигура 20

15. Появится сообщение с просьбой активировать новый Токен. Выделите «Я согласен с Условиями» и затем нажмите «Активировать токен» (Фигура 21):

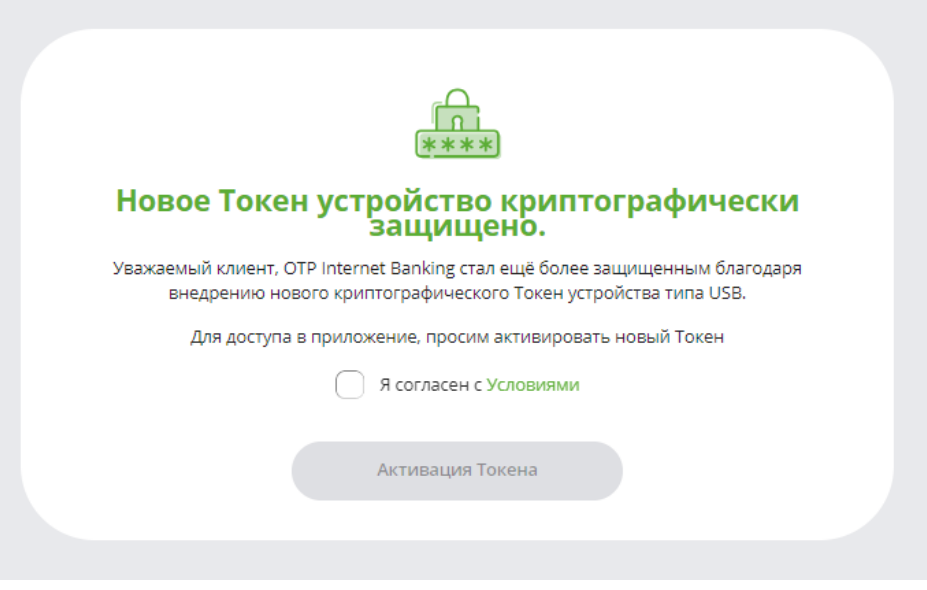

Фигура 21

16. После этого необходимо будет выполнить действия с пункта 7 по пункт 13.

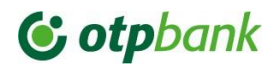

#### **5. Вход в OTP Internet Banking с Токен устройством**

17. Укажите данные (ID пользователя и Пароль) для входа и нажмите кнопку «Вход» (Фигура 22):

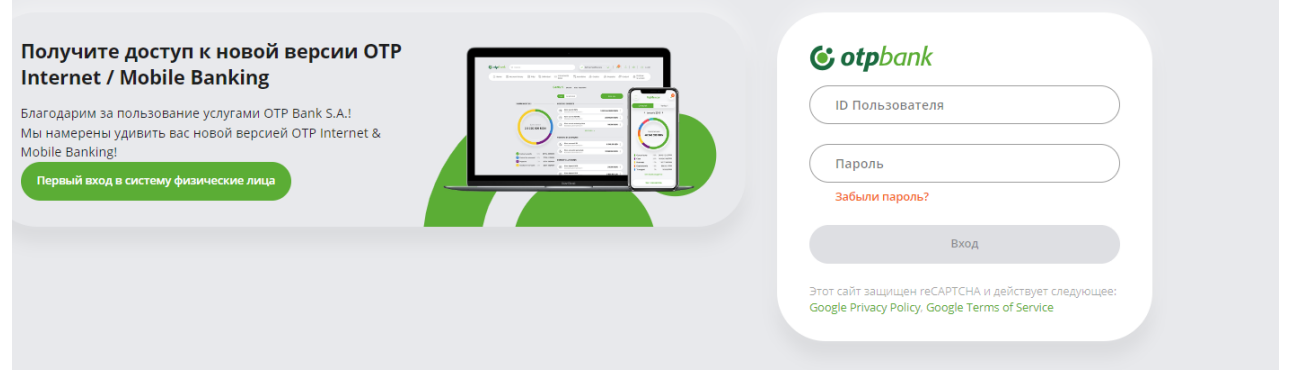

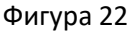

18. Появится экран где будет нужно нажать на "Отправить" (Фигура 23):

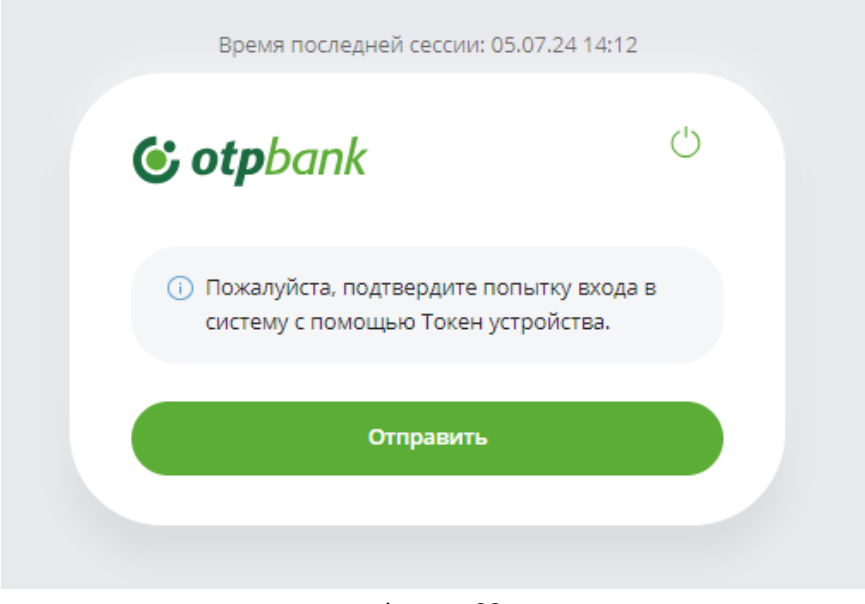

Фигура 23

## **& otpbank**

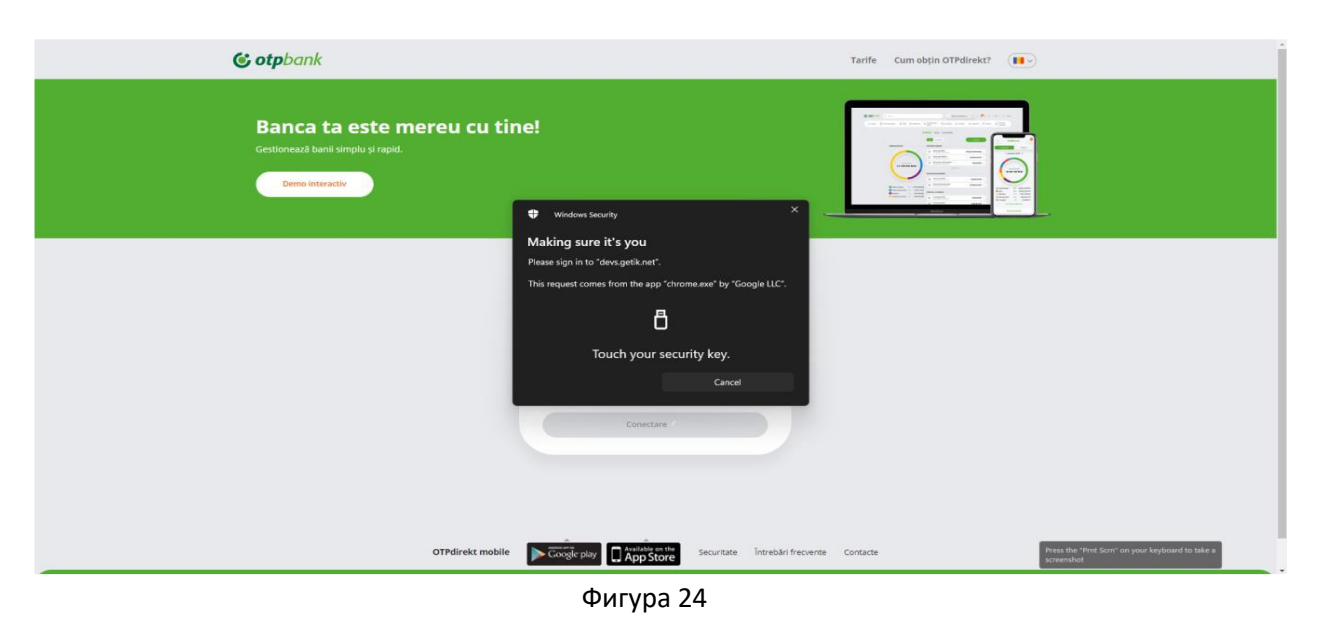

19. Появляется изображение, требующее подключения к Токену (Фигура 24):

20. Для перехода от одного шага к другому, в Токене используйте кнопку «ОК», расположенна в правом нижнем углу (Фигура 25, Фигура 26, Фигура 27), после ввода правильного PIN-кода вы сразу же войдете в свой аккаунт в OTP Internet Banking.

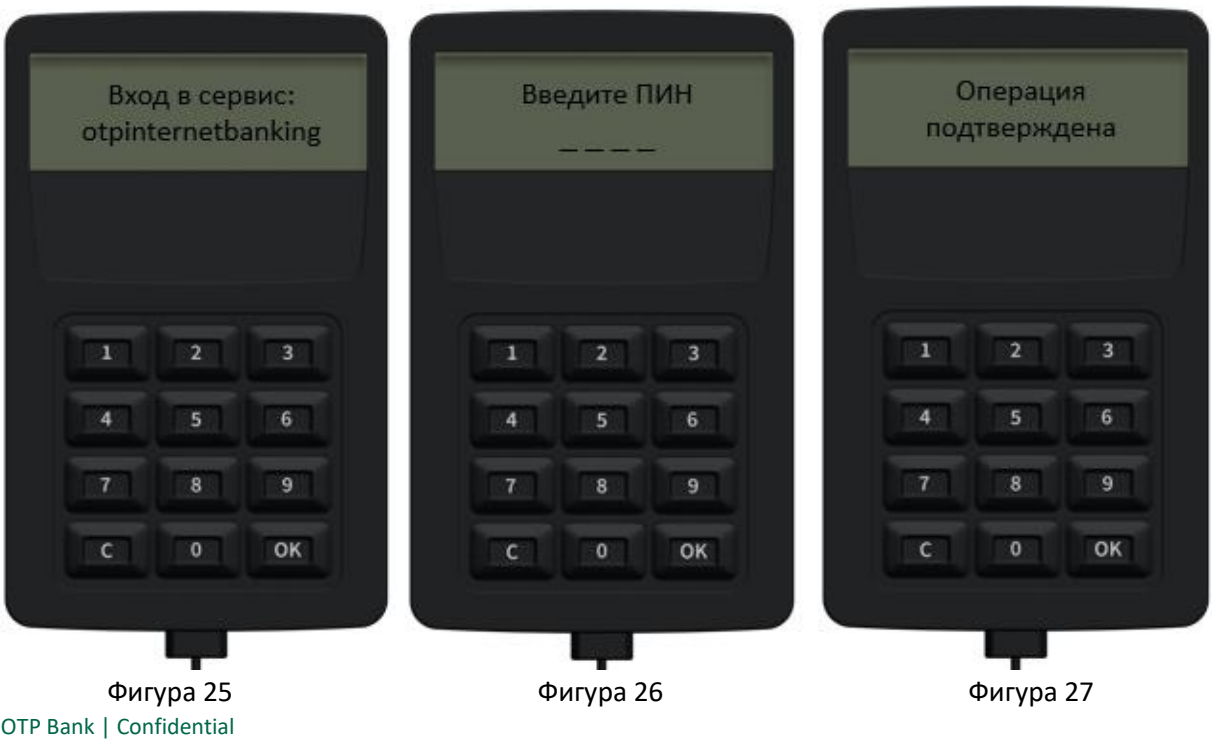

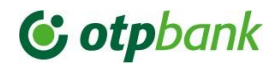

#### **6. Авторизация платежа**

21. При подключении Токен устройства с помощью USB-кабеля, появляется сообщение показанное в Фигуре 28. Затем автоматически изменится текст, показанный в Фигуре 29.

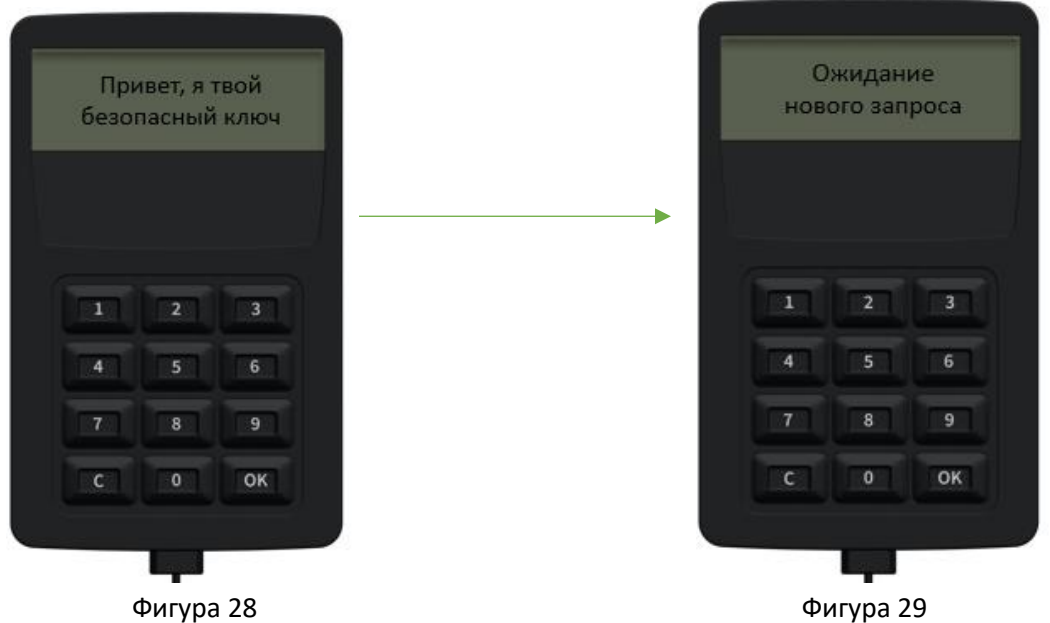

22. После подтверждения оплаты нажмите кнопку «Продолжить». В правой части экрана появится сообщение (Фигура 30):

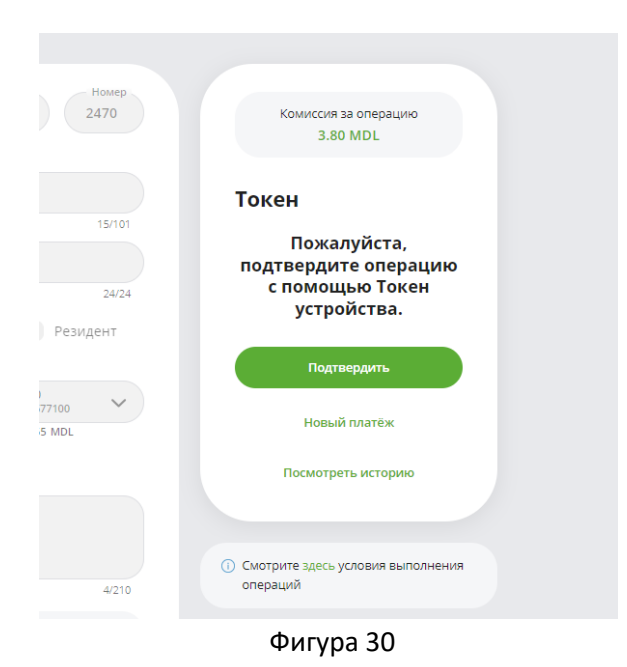

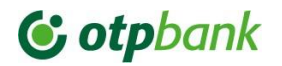

23. На веб-странице появится изображение, подтверждающее соединение с Токеном (Фигура 31). В токене нажмите «ОК» (Фигура 32):

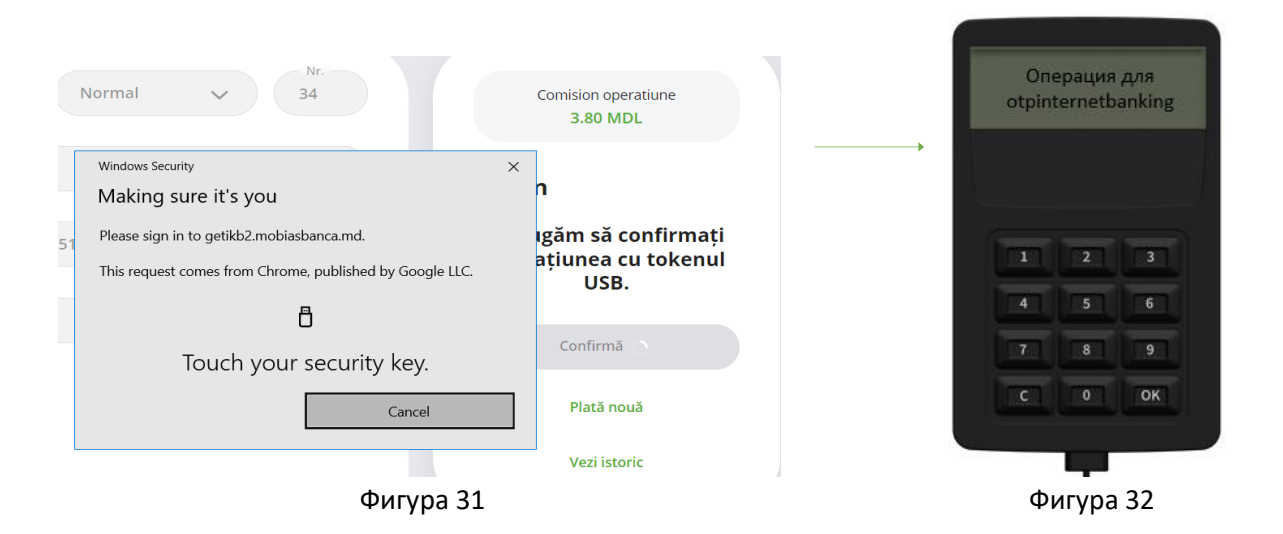

24. В токене появляется информация о IBAN Бенефициара и сумме произведенного платежа (рис.33 и 34), если они соответствуют данным, отображаемым в токене каждый раз, то нажмите "OK

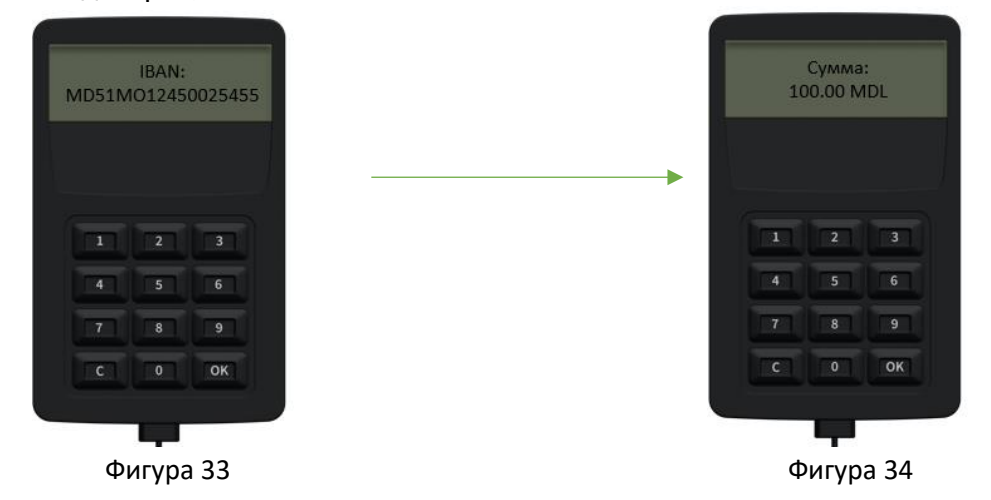

25. На следующем этапе будет запрошен PIN-код (Фигура 36). После ввода PIN-кода появится следующее сообщение (Фигура 37).

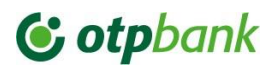

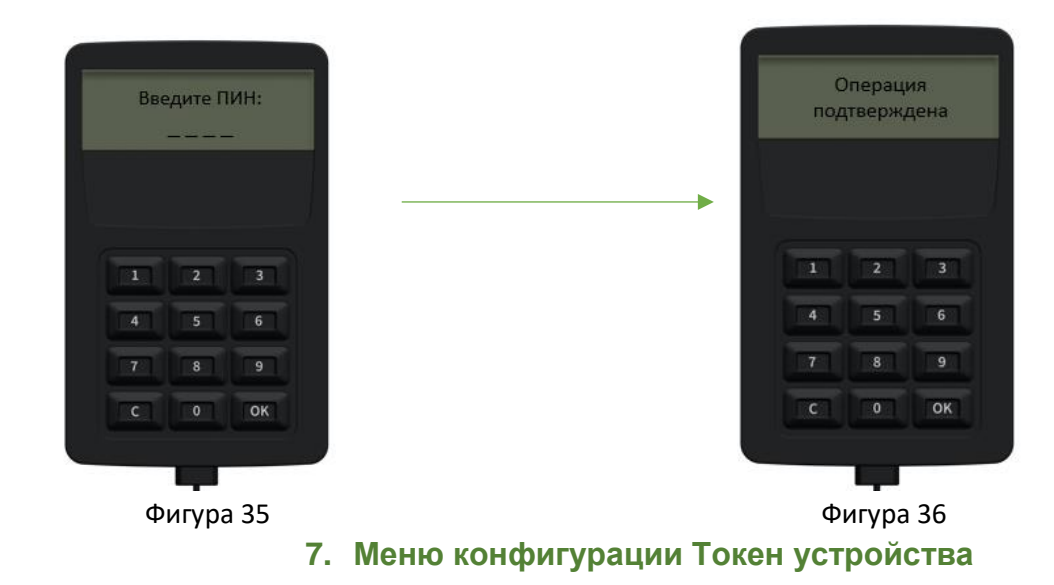

26. Меню Токен устройства содержит 5 действий. Первый  $\rightarrow$  язык коммуникации (румынский, русский, английский) (Фигура 37):

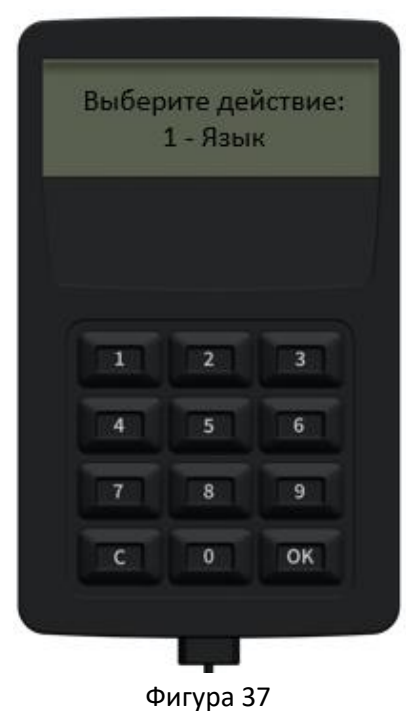

27. Шаг 2  $\rightarrow$  возможность поменять ПИН-код (Фигура 38):

## **C** otpbank

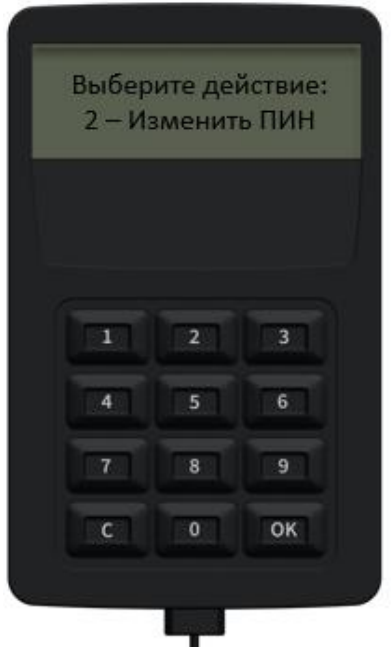

Фигура 38

28. Шаг 3 позволяет просмотреть данные о пользователе (активировавший Токен) и только после указания ПИН-кода (Фигура 39):

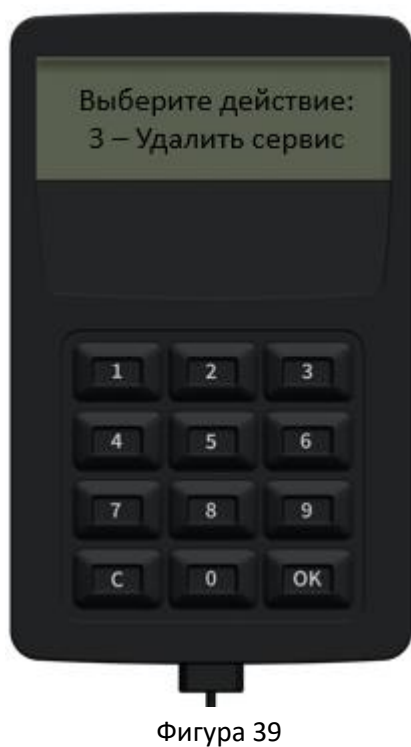

29. Шаг 4 На экране появится версия Токена (серийный номер) (Фигура 40):

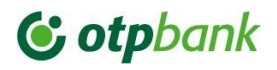

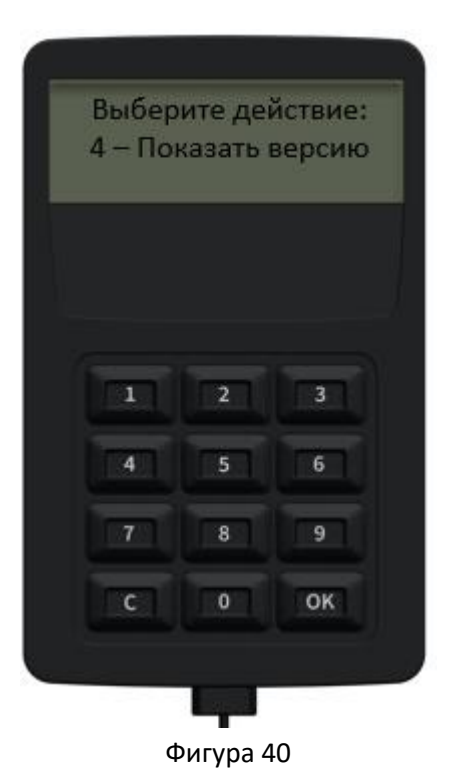

30. Шаг 5 → позволяет сбросить Токен путем смены ПИН-кода (Фигура 41):

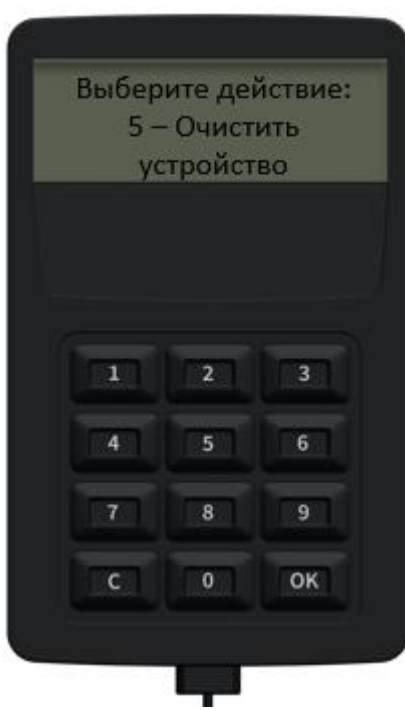

Фигура 41

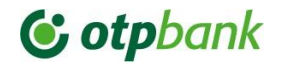

#### Служба поддержки

В случае возникновения неясных ситуаций, связанных с процессом подписания платежа с помощью устройства Токен, обращайтесь за помощью в Business.Support

Мы в вашем распоряжении:

- Tel: +373 (22) 812-555
- **Email:** business.support@otpbank.md
- OTP Internet / Mobile Banking услуга безопасного обмена сообщениями